## Quick Reference Guide: Select and Transfer Providers

## Steps:

1

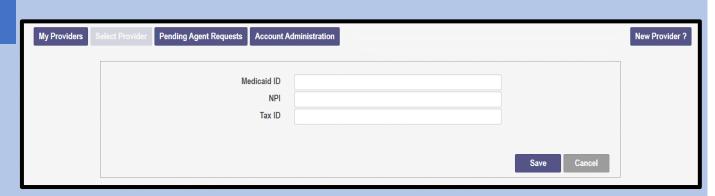

Once logged in, choose 'Select Provider' – this will open the panel to allow you to add an existing provider in the PNM system to your account, so that it will appear on your homepage/dashboard.

The User must select each Provider individually.

2

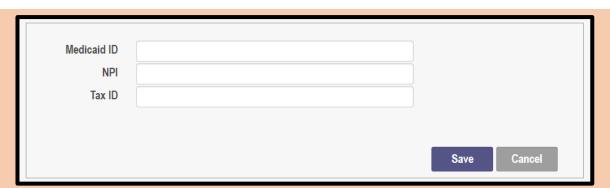

The Provider Information pop-up displays and requires the user to enter the Medicaid ID, NPI, and the Tax ID of the provider you want to transfer to your user account

3

| Medicaid ID                                                | 2354324234 |      |        |
|------------------------------------------------------------|------------|------|--------|
| NPI                                                        | 2342342323 |      |        |
| Tax ID                                                     | 3453453443 |      |        |
|                                                            |            |      |        |
| * Information does not match our records, please re-enter. |            |      |        |
|                                                            |            | Save | Cancel |
|                                                            |            |      |        |

If the Medicaid ID, NPI, and Tax ID are not an exact match, an error message will display.

## **Quick Reference Guide: Select and Transfer Providers**

## Steps:

4

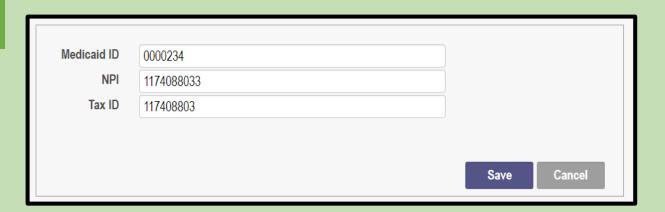

When the information is correctly entered, click 'Save'

5

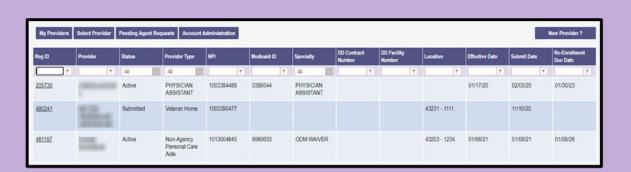

The providers will display on the User's 'My Providers' screen. If the newly added provider does not automatically appear, click the 'My Providers' to refresh the page